# Digital Exhibitions using Scalar

Alice McGrath | May 2, 2022

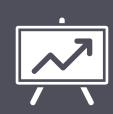

## Overview

- 1. Exhibition tools comparison
- 2. Scalar basics
- 3. Finding and adding media
- 4. Layouts and organizing content

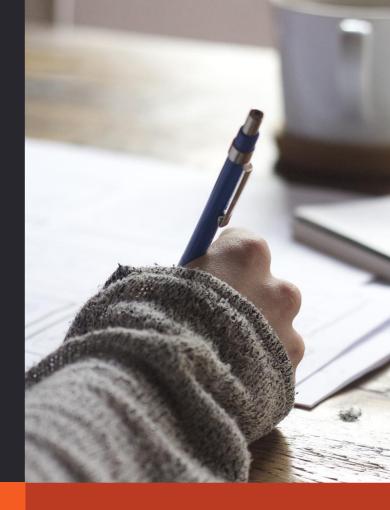

## **Digital Exhibition Tools**

### Why create a digital exhibition?

- Publishing or curating a collection of materials
- Web presence for a physical exhibition
- Open educational resources

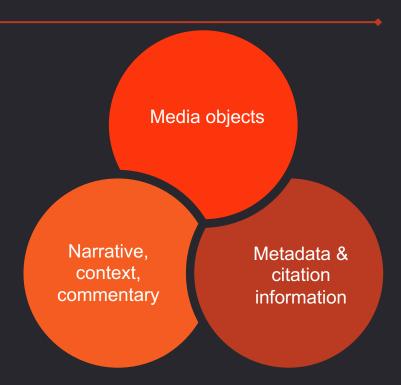

### Why create a digital exhibition?

- Multi-modal student research assignments
- Media-rich digital book or thesis project
- Multilinear storytelling
- Juxtaposing primary sources/cultural objects with criticism

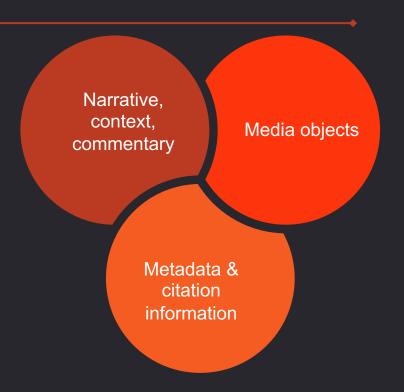

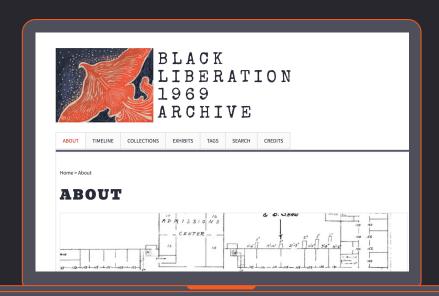

Black Liberation Archive (Swarthmore College)

### Omeka Classic & Omeka S

Content management system created for libraries and digital scholarship exhibition projects. Available through Domain of One's Own.

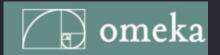

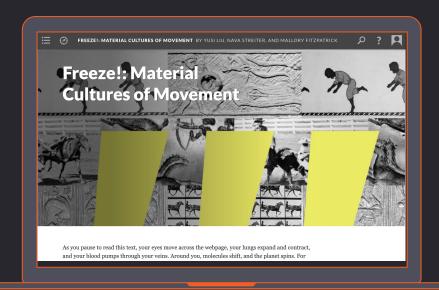

<u>Freeze!</u> Exhibition site for grad symposium '22

### **Scalar**

Designed for media-rich books and multi-linear digital narratives; featuring commentary alongside primary sources. Available through Domain of One's Own.

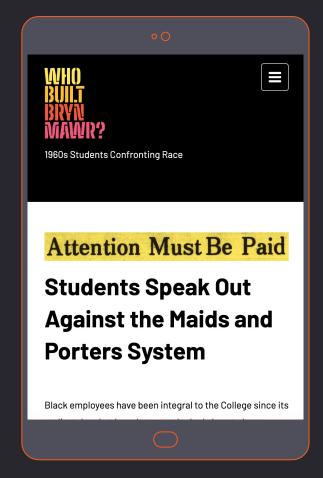

### **WordPress**

Versatile website builder initially developed for blogs.

Available through Domain of One's Own

### Static website builders for digital editions

### **CollectionBuilder**

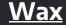

### <u>Jekyll</u>

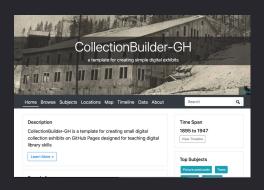

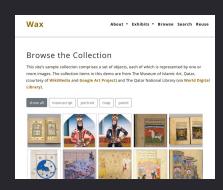

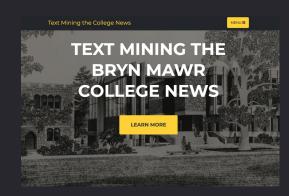

### **Digital Exhibition Tools**

| Platforms                 | Pros                                                                                      | Cons                                                              | Best for                                                  |
|---------------------------|-------------------------------------------------------------------------------------------|-------------------------------------------------------------------|-----------------------------------------------------------|
| Omeka & OmekaS            | Themes, metadata, search functionality                                                    | Customization on back end, interface confusing                    | Digital collections and simple narratives                 |
| Scalar                    | Metadata support, page<br>templates (timelines,<br>visualizations), annotation<br>support | No 'themes' and harder to customize                               | Media-rich books and simple exhibitions, student projects |
| WordPress                 | Extremely versatile and well-<br>documented, editor is easiest to<br>use                  | Harder to support metadata<br>& source information                | Blogs and basic websites,<br>student projects             |
| Wax,<br>CollectionBuilder | Static sites (more sustainable),<br>customizable metadata<br>templates                    | No GUI (graphic user<br>interface) – coding<br>knowledge required | Digital exhibitions                                       |

### Other tools for publishing visual narratives & media discourse

America,<sup>[1]</sup> cacao quickly spread to Mesoamerica where it gained salient cultural status as far back as the Formative

early modern period. This era of imperial expansion saw a

Period. This world-renowned plant also tells a story of shifting strategies of interaction and knowledge production during the

- StoryMap Js geographic narratives
- <u>Timeline Js</u> time-based narratives
- Juncture visual essays & mini-exhibitions
- ESRI StoryMaps (not open-source) mapped narratives

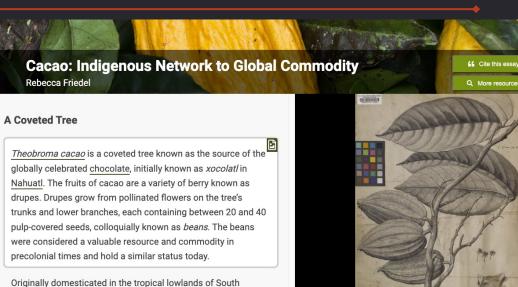

Botanical illustration of *Theobroma cacao* by Everard Kickius (likely 1700-1701) of specimen from Sir Hans Sloane's collection

Natural History Museum of London via JSTOR Global Plants (90)

### **Getting to Know Scalar**

### Why Scalar?

- Open-source & available through DoOO
- Simple, no-code interface that enables collaborative authoring
- Embed and import media (rather than uploading)
- Media metadata & annotation features
- Cool options for assembling content: maps, timelines, visualizations & networks

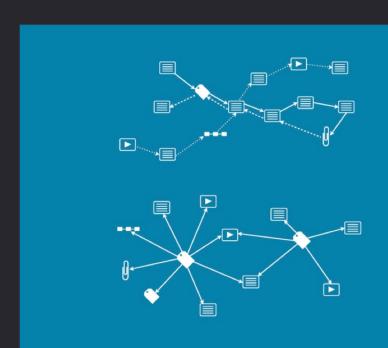

### Scalar's "flat ontology"

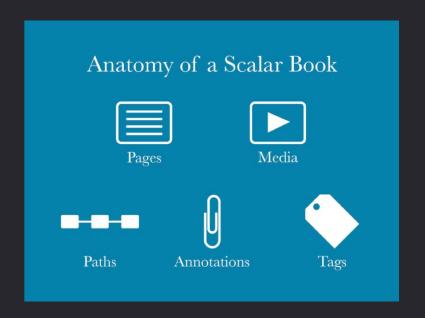

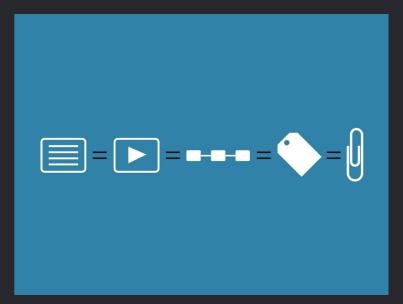

Diagrams by Erik Loyer, courtesy of Scalar team.

### **Examples of Scalar Projects**

Digital Paxton: Digital
Collection, Critical Edition,
and Teaching Platform,
Historical Society of
Pennsylvania and Library
Company of Philadelphia.

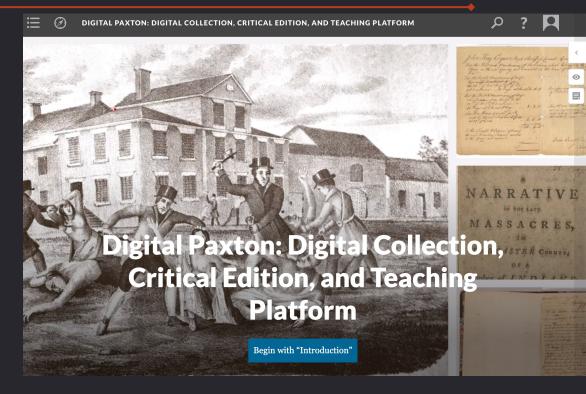

### **Examples of Scalar Projects**

## Collecting Culture and Natural History Sean Keenan (BMC '20)

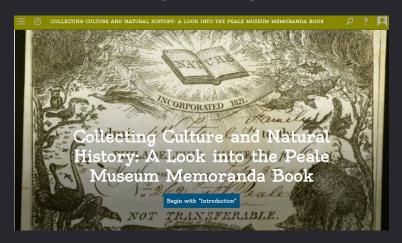

### <u>Crime or Punishment</u> José Vergara & RUSS B237 (Fall 2021)

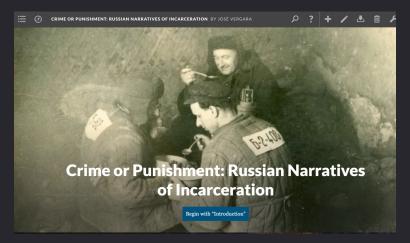

### Installing Scalar on Domain of One's Own

- 1. Sign up for Domain of One's Own
- 2. Sign in to Domain of One's Own
- 3. Find the **Installatron** from your Dashboard
- 4. Select **Scalar**
- 5. Install in a **Subdirectory**

See also: Scalar Tech Doc: https://techdocs.blogs.brynmawr.edu/7301

### Creating a new Scalar book

- Log in to your Scalar instance
- Navigate to "Dashboard"
- My account -> Create new book
- The title will appear under "My books"—use the link to navigate to the home page of your project
- The pencil icon will allow you to edit the current page

Alice T McGrath Sign out Dashboard | Index | Guide

### The Scalar navigation menu

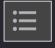

User-created table of contents and index of project content

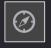

Links to Scalar documentation, recently viewed pages

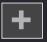

Add a new page

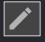

Edit current page

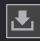

Import media

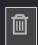

Delete page

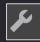

Access dashboard

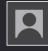

User profile

## Adding Media & Metadata

### Adding media items

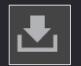

- 1. Select the Import icon to add media:
  - Using the URL of an image hosted on another website (must end with an image file extension such as .jpg, .png)
  - Using the media importer
  - By uploading an image file
- 1. Give the media a title and a brief description

### Batch importing media

- Download the sample csv here (it contains metadata from the BMC exhibition <u>Double Take</u>, curated by Carrie Robbins
- From the dashboard, navigate to the **Utilities** tab (import/export in the old dashboard)
- Select "Import" and then "Paste Text"
- Open the csv and copy several rows, including the header row
- Select "Continue" and follow the prompts
- Once you have imported the media, navigate to your "content" tab and you should see new items in your media library

### Media settings

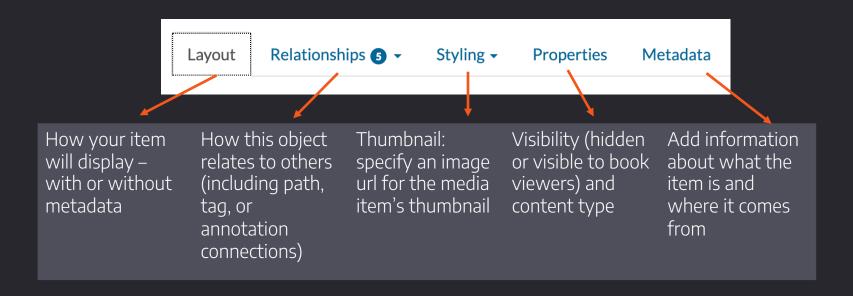

### Scalar metadata fields

| Field name       | Function                   | What it should contain                                          |
|------------------|----------------------------|-----------------------------------------------------------------|
| dcterms:source   |                            | Site or resource where you found the image                      |
|                  | Timeline<br>visualization* | The object's creation date (specific numerical date)            |
| dcterms:temporal |                            | Associated time period                                          |
| Iptc:byline      |                            | The creator of the object or image                              |
| dcterms:spatial  | Map visualization*         | Geographic location associated with the object (geocoordinates) |
| dcterms:coverage |                            | Geographic area/location                                        |
| dcterms:license  |                            | Rights information for the item (i.e. Creative Commons license) |

<sup>\*</sup> The Timeline and Map features require numerical dates and geocoordinates

### Using images on the web

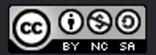

- Always be careful about whose content you put on website: only use resources you have the right to use.
- Cite your media! Include attribution of the photographer, the source, and the license information
- Look for material in the public domain or using a <u>Creative Commons</u> license that enables reuse.
- Assume images are in copyright unless they say otherwise

### **Media Resources**

| Site                             | Licensing information                                                                                                    |
|----------------------------------|----------------------------------------------------------------------------------------------------|
| Wikimedia Commons                | User contributed media without known copyright                                                                                                    |
| <u>Creative Commons Search</u>   | You can search by license type                                                                                                    |
| <u>Unsplash, Pexels, Pixabay</u> | Professional-quality stock photos that are free to use with attribution                                                                                    |
| Museum and library collections   | Institutions such as the <u>Library of Congress</u> , <u>The Met,</u><br><u>The Getty</u> , and more have collections of resources in<br>the public domain |
| Technotes <u>resource list</u>   | List of other free resources                                                                                                    |

#### Your turn: add media!

- 1. Batch import the media from Double Take
- 2. Find 2-3 media items and import them to Scalar
  - 1. Make sure you have metadata and license to use them
  - 2. Find the resource's true url (for images: it ends with a file extension)
  - Import them into Scalar and include a description and some basic metadata
- 3. To access a list of all your media, navigate to the "Content" or "Media" tab on your dashboard

### **Creating pages**

1. Use the New icon to create a page

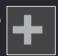

- 2. Give it a title and a description
- 3. Use the WYSIWYG (what you see is what you get) editor to draft
- 4. Use source code mode to troubleshoot formatting

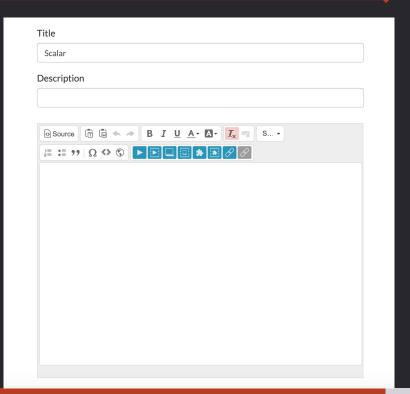

### **Embedding media in a page**

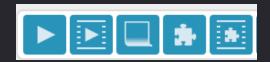

| Media link                                                                                     | In-line media link                                     | Scalar note                                                                                                    | Widget/inline widget                                                   |
|------------------------------------------------------------------------------------------------|--------------------------------------------------------|----------------------------------------------------------------------------------------------------|------------------------------------------------------------------------|
| Creates a thumbnail<br>and caption of<br>relevant media in the<br>margin (attached to<br>text) | Displays media in the body of the text on its own line | A link from text to<br>another scalar page<br>whose text will<br>appear in a pop-up<br>window (designed<br>for footnotes) | Visualization options<br>and layouts for<br>excerpting scalar<br>pages |

See examples here

### **Customizing pages**

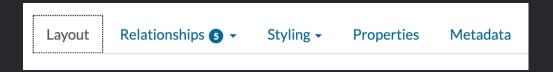

- Layout: how you want your page to look
- **Relationships**: pages can be paths, annotations, tags
- **Styling**: key images, background images custom css/javascript
- Properties: visibility, content type, url
- Metadata: data about your page

### Page layout options

### Visually compelling layouts

- Book splash designed for a 'cover' image or title page (other content will not display)
- Splash designed for section headers or the beginning of a path (full-screen image with a navigation button)
- Image header large splash image with regular page content The Styling tab allows you to customize the background and key image for the page

### Your turn: create pages!

### Customize your new book!

- 1. Create a new page and give it a title and description
- 2. Add text content (need some text? Try <u>Lit Ipsum</u>)
- 3. Add some media resources to the page
- 4. Experiment with layouts, decorative images, and more

## **Organizing Content**

### Ways to organize content

Paths – sequential list of pages and items

**Tags** – non-sequential category of pages

**Annotations** – text attached to parts of media items

**Lenses** – these can be public or private

### **Creating paths**

- 1. Create a new page and add content.
- 2. Under "Relationships" select "Path"
- 3. Select all the items (pages, media, annotations, tags, other paths) you want on that path in the order you want them to appear
- 4. Determine the destination after the path is finished

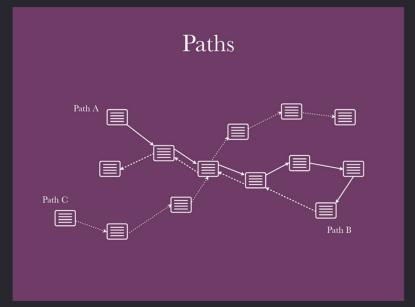

Diagram by Erik Loyer, courtesy of Scalar team.

### Visual path layout

To create an image-based navigation table like this example

- 1. Create a new path and add items to it
- 2. Select the 'visual path' under layout
- 3. For each item on the path, add a 'key image' that will display in the visual path

#### **Creating tags**

- Create a new page
- 2. Select "Tag" under "Relationships"
- 3. "To make this page a tag, choose the items that it tags"
- 4. These items will be listed at the bottom of the 'tag' page in alphabetical order

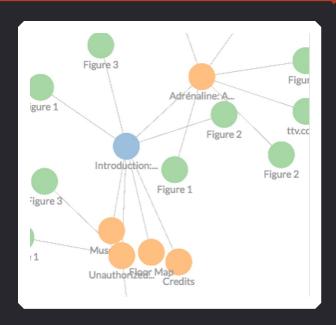

#### **Layouts for tags**

Once you make a page a tag, select a layout under **Visualizations** 

- Tag: creates a network graph of the items tagged by this page (see tag visualization example)
- Tag cloud: creates <u>a word cloud</u> from all tagged items
- Google map: <u>creates a map</u> from geocordinates in 'dcterms:spatial' (NB: requires google API key)
- Media gallery: tagged images are included in a carousel at the top
- Structured media gallery: adds thumbnails of all tagged (see structured gallery example)

#### **Creating a timeline**

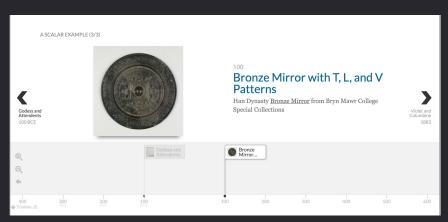

See example here

- Create a new page and select "Timeline" for its layout
- 2. Relationships > choose the items that it tags. Tag any items you'd like to include
- 3. Make sure each tagged item has temporal metadata: either dcterms:date or dcterms:temporal

#### **Visualization widgets**

Scalar provides many ways of visualizing the materials and connections you've made in your exhibit.

- Create a new page
- Insert a "widget" inline
- Select a visualization typ
- Save and view
- Explore your connections!

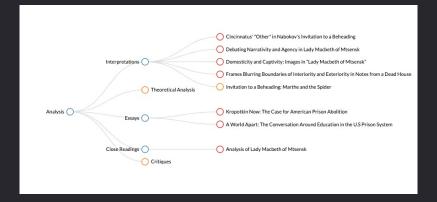

#### Adding an annotation to media

- 1. Access your media from the 'index' or 'dashboard'
- 2. Navigate to the file and use the Annotate icon

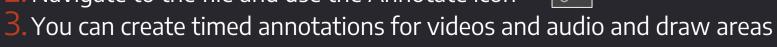

Example of an annotation page

to annotate on an image

#### Your turn: organize your content!

- Create a path page and try out the visual path layout
- Create a tag page and try out the timeline layout
- Experiment with visualization layouts, widgets and annotations

## Resources & Tips

#### Best practices for public-facing research

#### Copyright

Do not publish copyrighted material—find licensing information for images and media you use and make sure you have permission.

#### **Credit & attribution**

Always credit the source of media and data that you use, including museums and libraries holding primary source material, and individual creators if relevant.

#### **Accessibility**

Use alternative text, highcontrast fonts, and heading structures to make your content accessible to users with disabilities.

#### Design & Style

Think about your audience: try to make the presentation eye catching and easy to understand. Information should be organized in a logical manner.

#### **Privacy & Permission**

Never publish a person's photo, name, or any personal information without their consent. Make sure all collaborators are represented the way they wish.

#### Reviewing

Have someone view and interact with your content (preferably on different devices) and build in time to fix any issues.

#### **Digital Exhibition workflow**

#### **Planning**

What resources will you include?
What platform will you use?
How should it look?

### . 1. 1

Gathering

Finding media and metadata Learning the platform Research

#### Creating

Preparing media
Building and
troubleshooting
Writing and editing

#### **Polishing**

Customizing the design Reviewing, user-testing Checking metadata, credits, works cited

# THANKS!

**ANY QUESTIONS?** 

You can find me at:

amcgrath1@brynmawr.edu

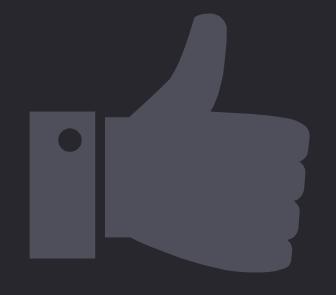

#### Get help with Scalar

#### **Ask LITS**

- Email the helpdesk
   (help@brynmawr.edu) and your
   question will get to Alice, Sean, or
   another colleague who supports Scalar
- Schedule a meeting through the <u>EAST</u>
   <u>Calendly</u> page

#### **Scalar Documentation**

- Scalar Guide
- http://scalar.usc.edu/works/guide2/ working-with-media
- http://scalar.usc.edu/works/guide2/ working-with-content

#### Get help with other digital exhibition tools

- Domain of One's Own documentation:
- Omeka Classic:
  - Tech Docs: <u>Installing Omeka on DoOO</u>
  - Omeka <u>user guide</u>
- WordPress
  - Tech Doc; Installing on DoOO
  - WordPress Codex
  - WordPress Essential Training on LinkedIn Learning

#### **Credits**

Special thanks to all the people who made and released these awesome resources for free:

- Presentation template by <u>SlidesCarnival</u>
- Scalar diagrams: Eric Layer for the Scalar team

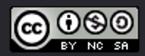